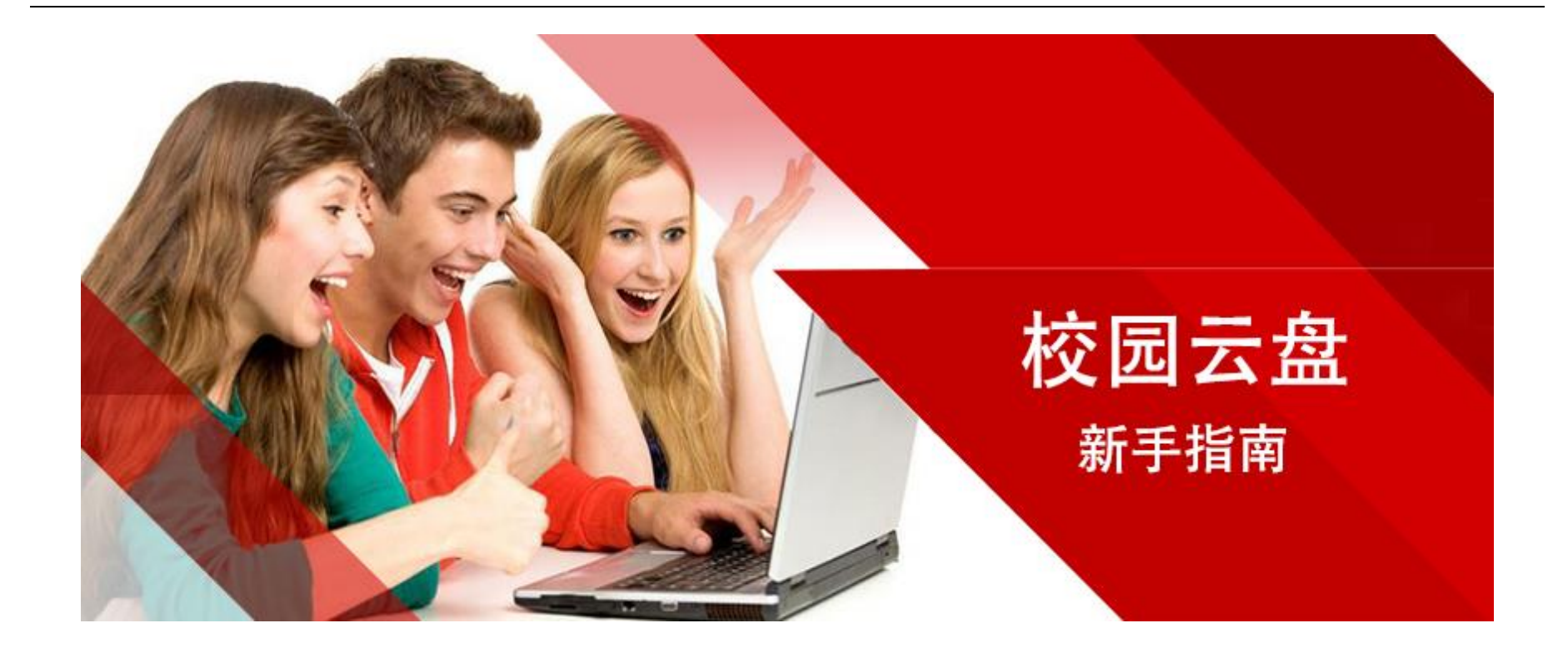

为方便广大教职工利用云盘开展教学、科研活动,学院已于近期采购了校园云盘系统并完成了 系统的安装部署。经过一段时间的测试,现在正式上线"山职云盘",旨在向全校在职教职工提供 一个跨平台的文件存储与共享协作

# 目录

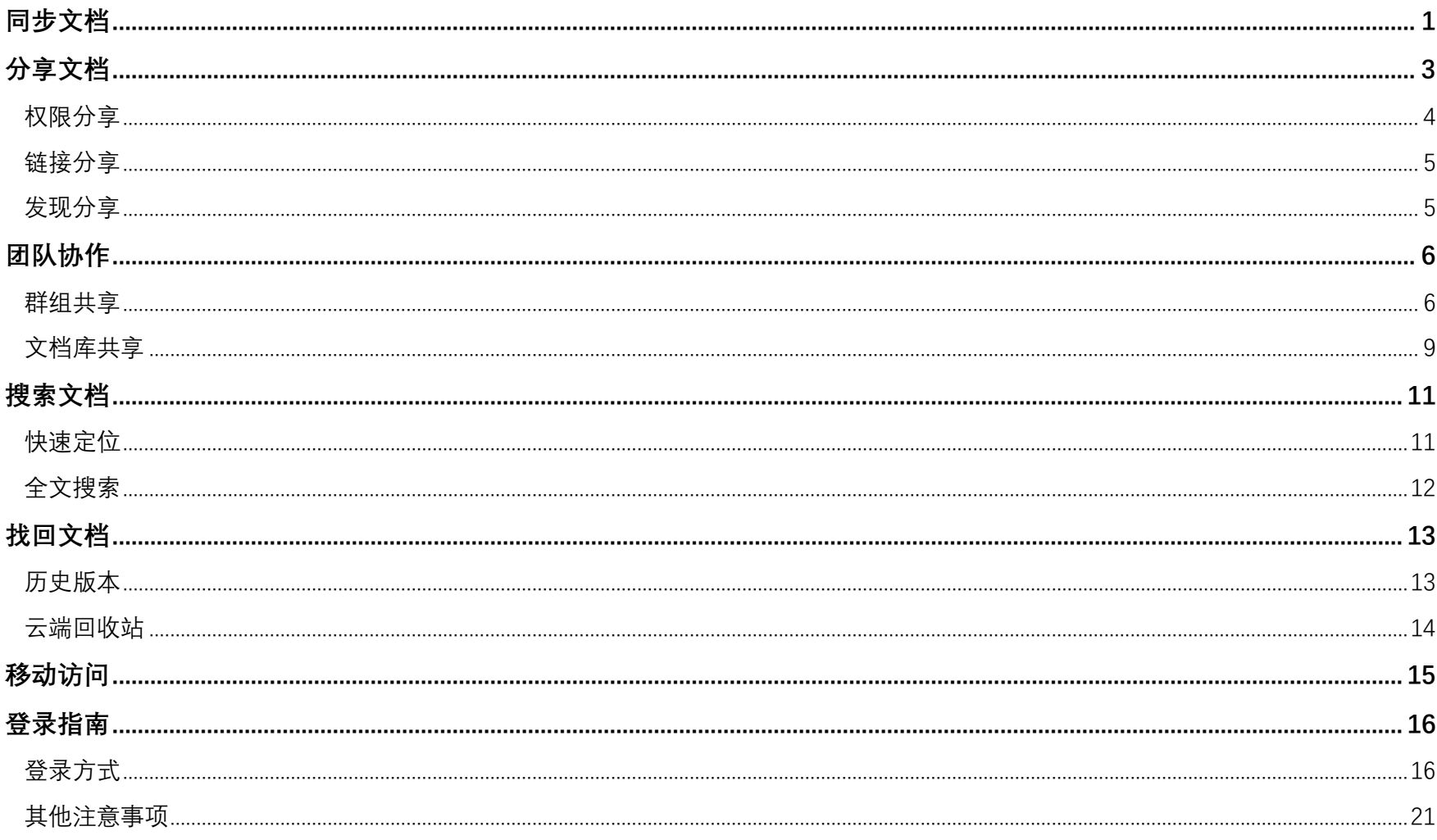

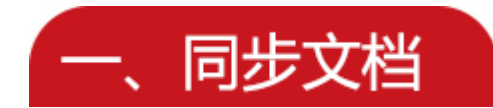

(1)存放到"山职云盘"里的资料,会自动同步到云端备份,您可以随时随地通过各种设备 查看到最新的资料。

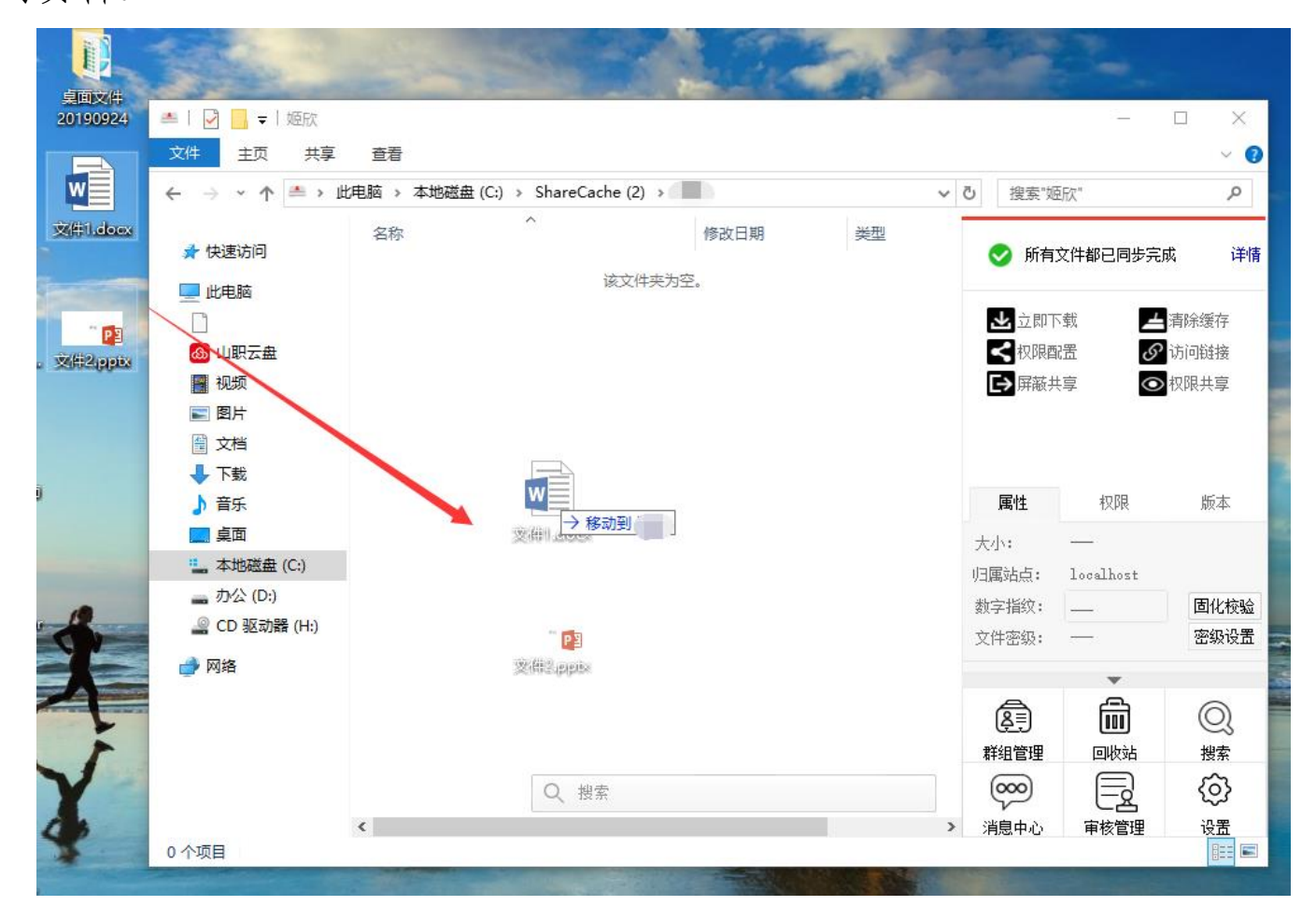

(2)所需资料既可以通过打开、复制、移动等操作自动触发下载,也可以批量或指定目录下

载。

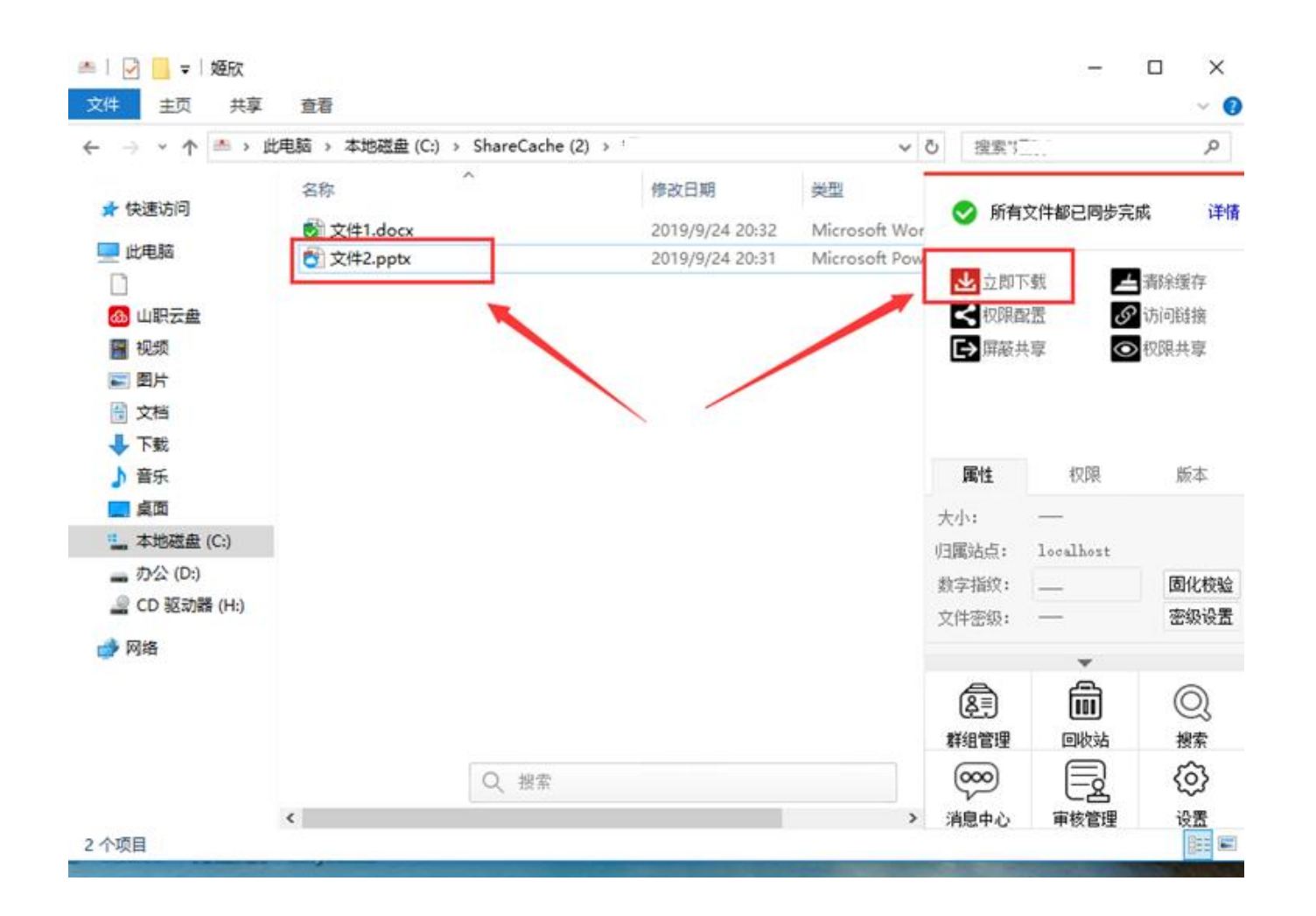

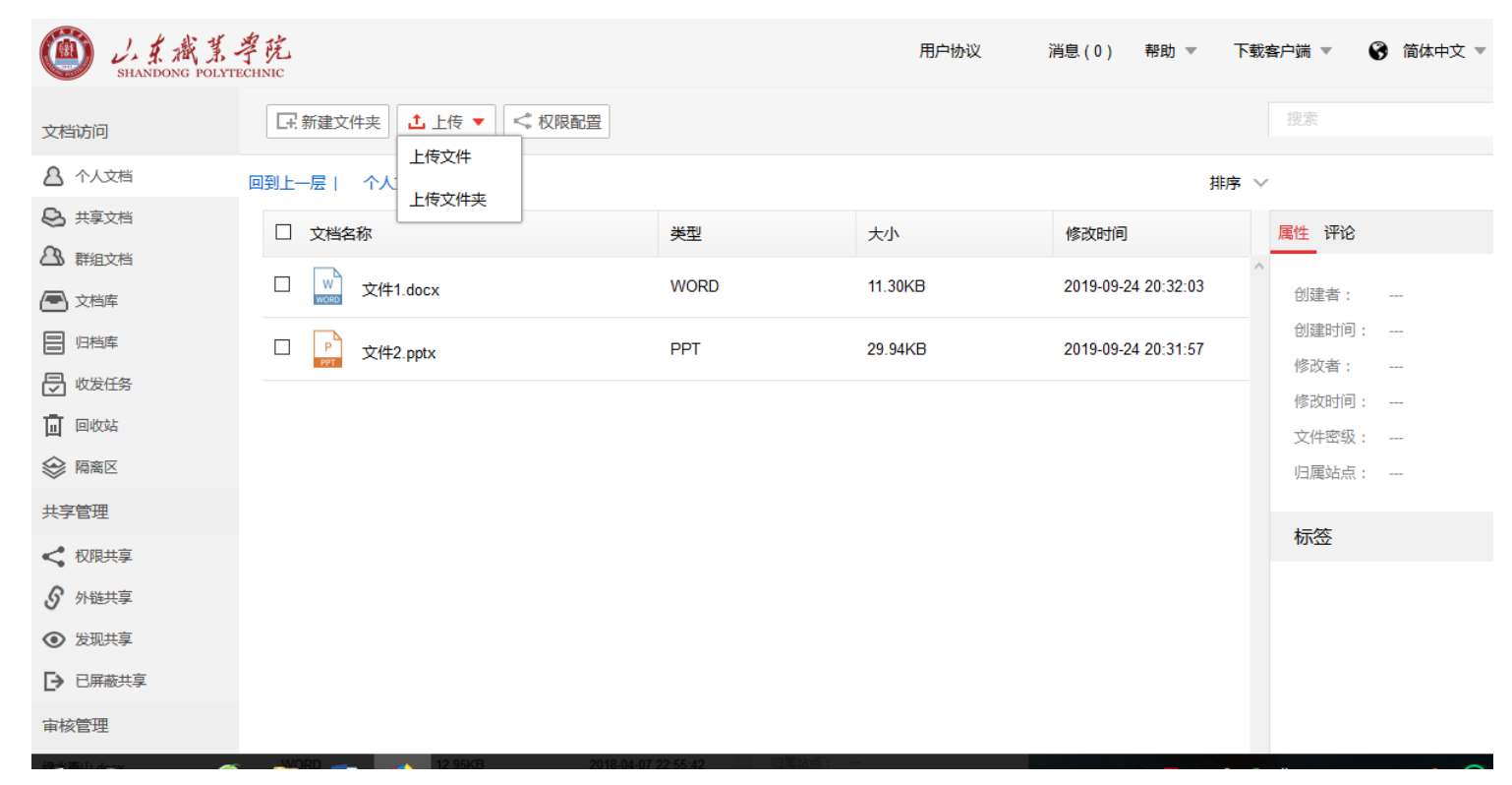

您也可以在"山职云盘"网页端上传、下载资料,在线预览音频、视频和相关资料。

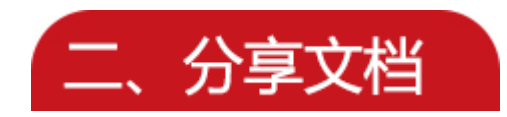

"山职云盘"提供【权限配置】、【链接共享】、【发现共享】三种共享模式,支持文档所有者快 速灵活的将文件/文件夹,分享给其他人。

### 1) 权限分享

您可以通过【配置权限】(Windows 客户端和网页端均可),将文件/文件夹分享给某部门或某 个人。

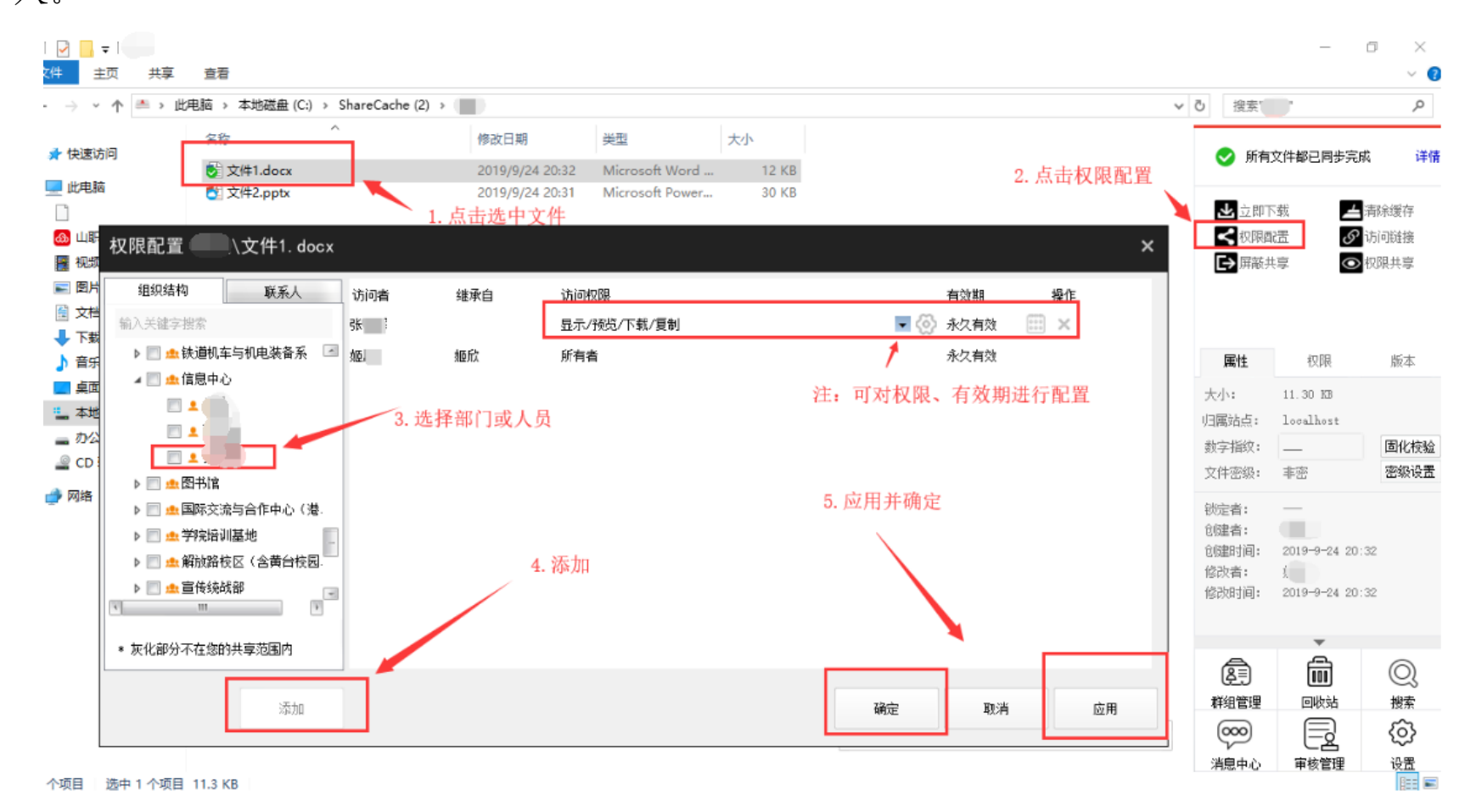

注意:只有文档所有者,才可以通过【权限配置】将文档共享给他人。

#### 2) 链接分享

可以通过发送内外链,分享文件/文件夹。【链接分享】分为【内链接分享】和【外链接分享】。 选中文件/文件夹,点击云盘侧边栏【访问链接】按钮,进行内外链分享。

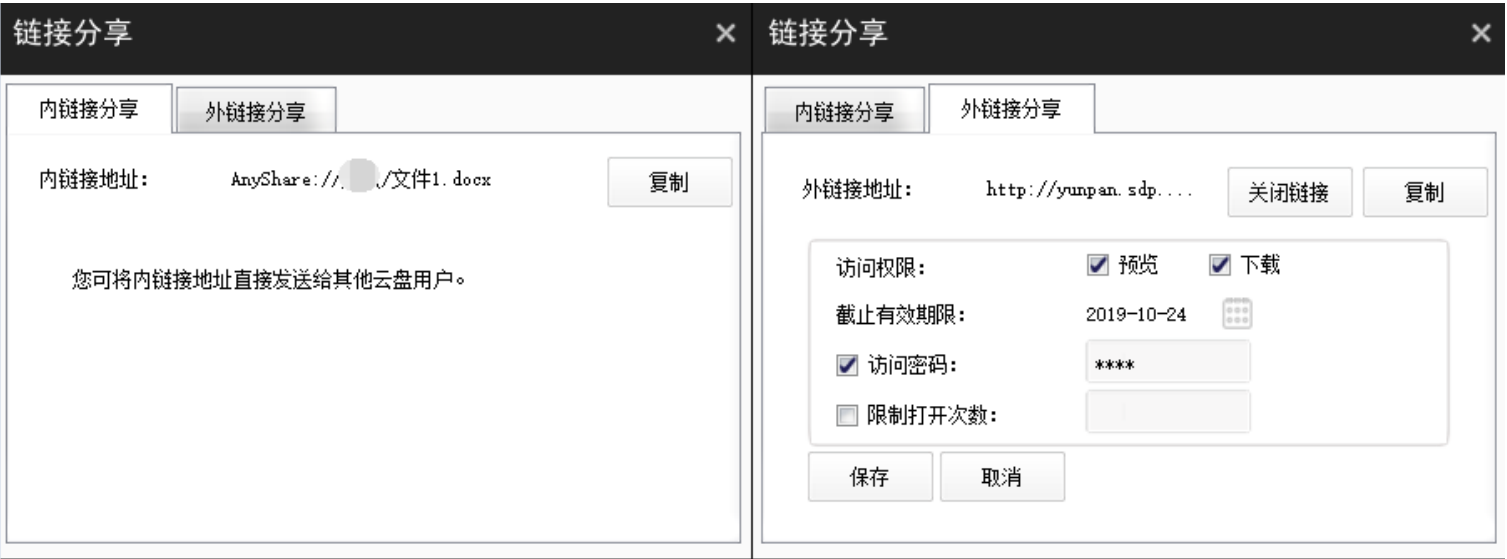

Windows 客户端和网页端,都可以通过【外链接分享】将资料分享给他人。

### 注意:发送内链接前,需要确保对方有相应的访问权限。

#### 3) 发现共享

通过发现共享,可以将资料(如:教学资料、学校制度、使用指南等)一键分享给学院全院教师。

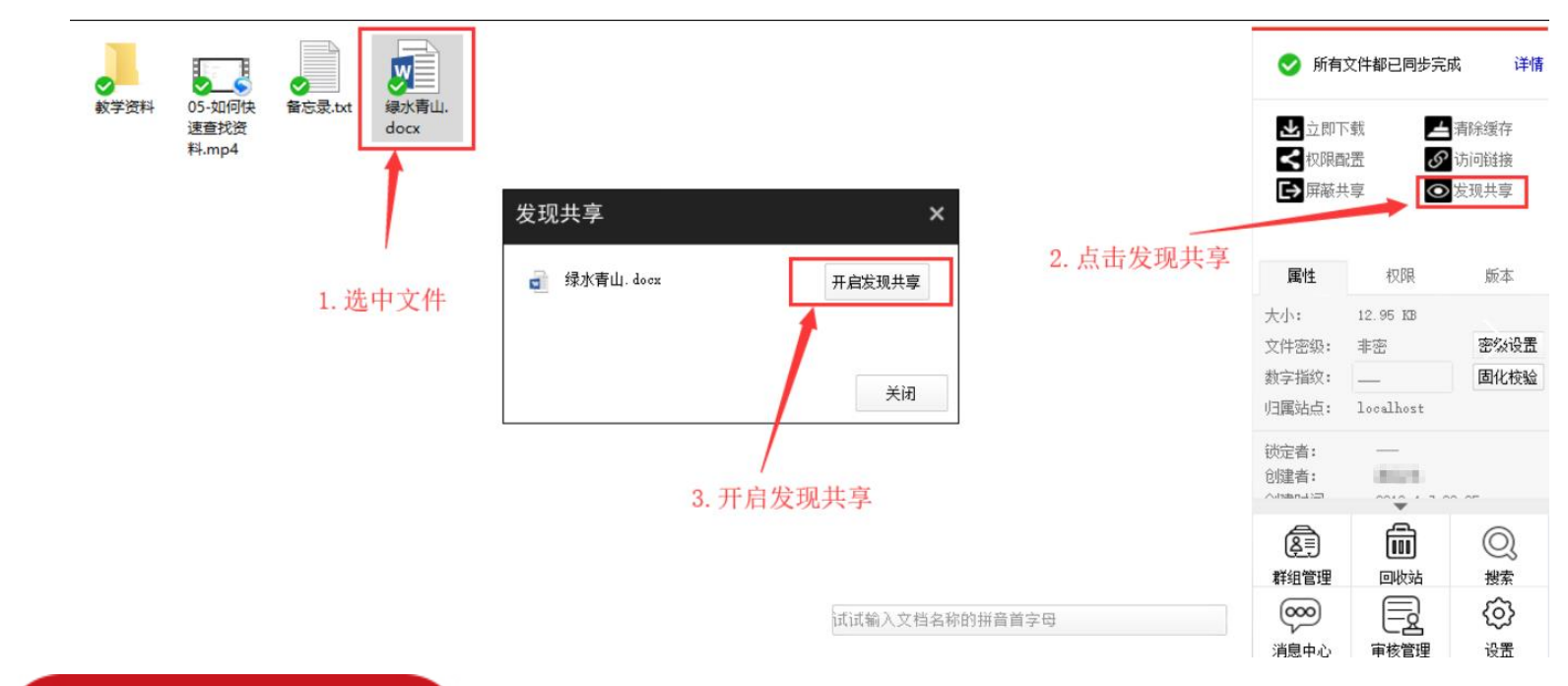

### 通过全文检索,可以查找到开启发现共享的资料。只有 Windows 客户端支持【发现共享】。

三、团队协作

"山职云盘"提供【群组共享】和【文档库】等多种共享方式,协助教职工之间灵活的团队协 作。

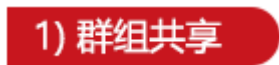

通过创建群组,对一些需要跨部门协作的项目,实现跨级或院系间的文档灵活共享与协作。点

击侧边栏【群组管理】按钮,新建群组文档。创建完成后,为其他群组成员配置访问权限,使其能 访问、操作、分享相关群组文档,基于群组实现协作。

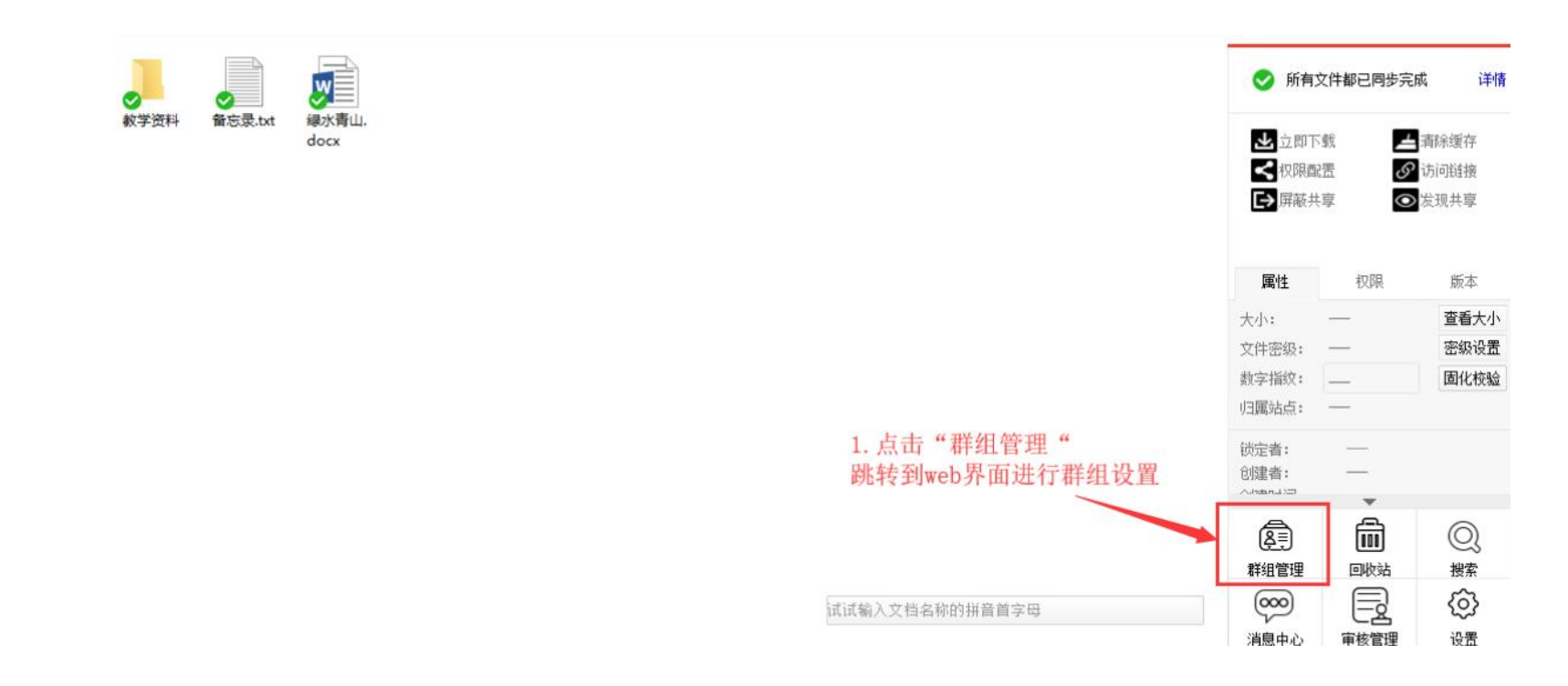

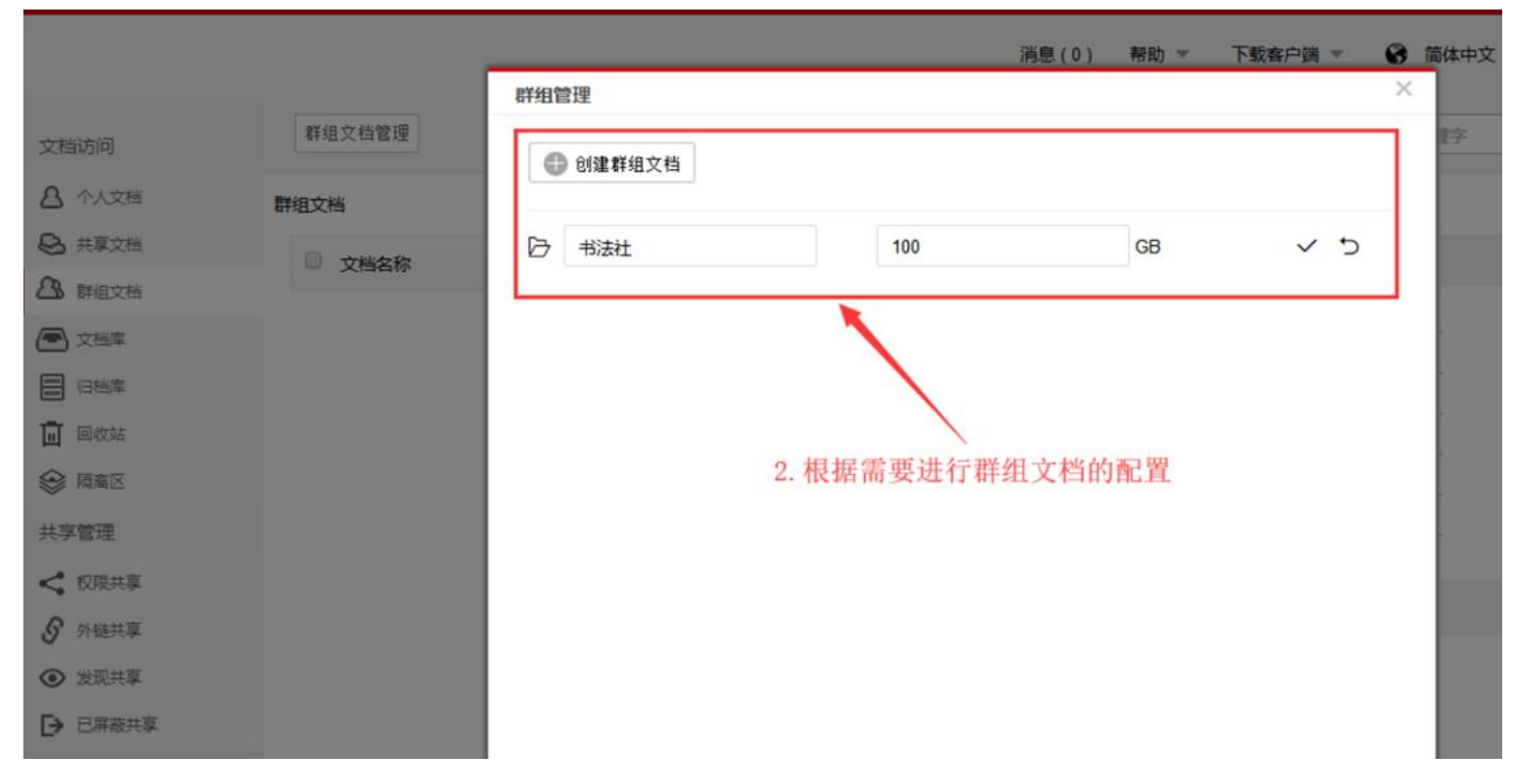

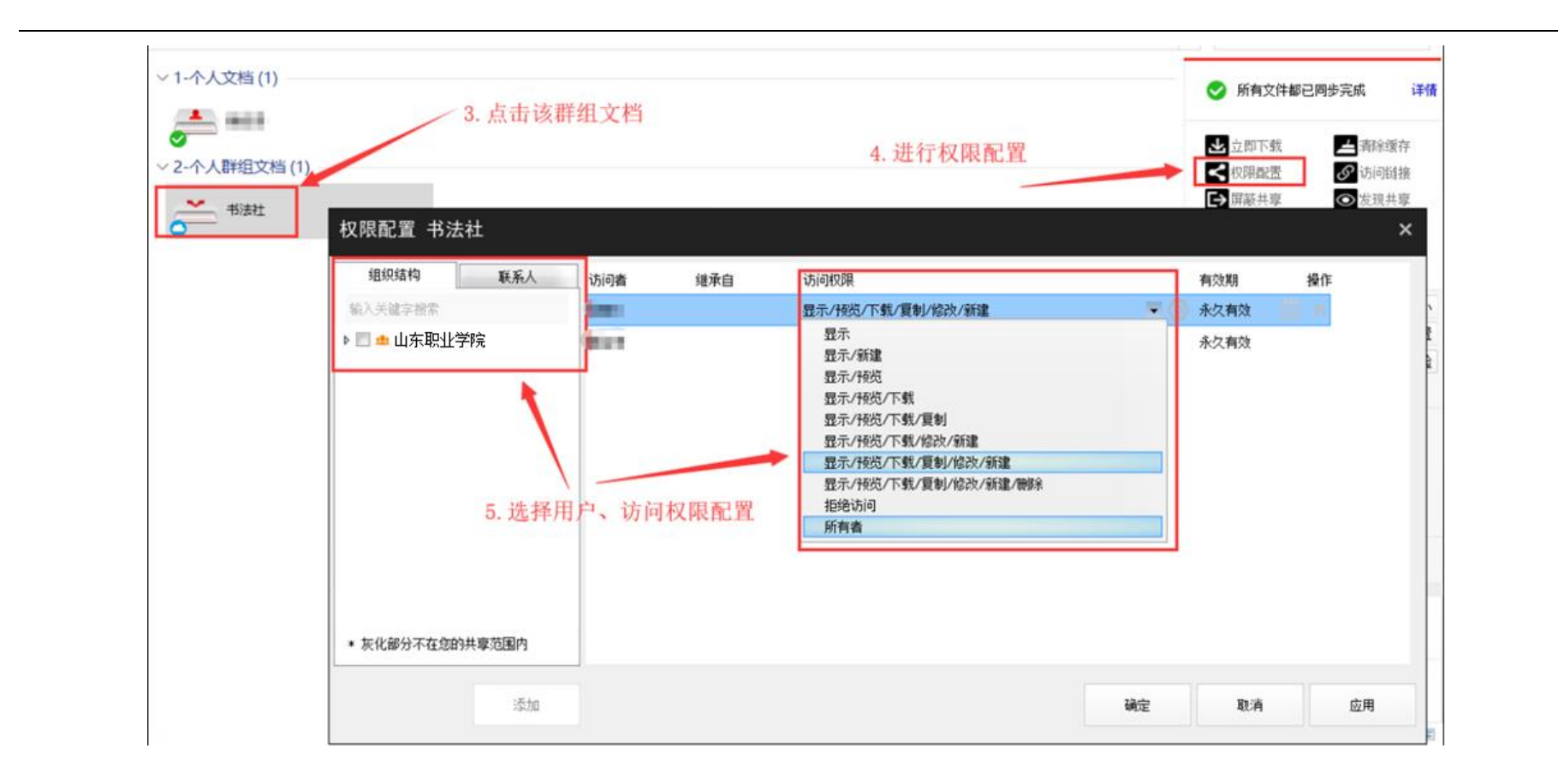

#### 2) 文档库共享

"山职云盘"支持管理员在控制台为教职工创建文档库,指定教职工为文档库所有者,管理文 档库资料和配置访问权限。教职工登录 PC 客户端,可为其他教师配置访问权限。具有访问权限的 教师,可操作、分享文档库资料,实现学科间、部门间的文档共享协作。

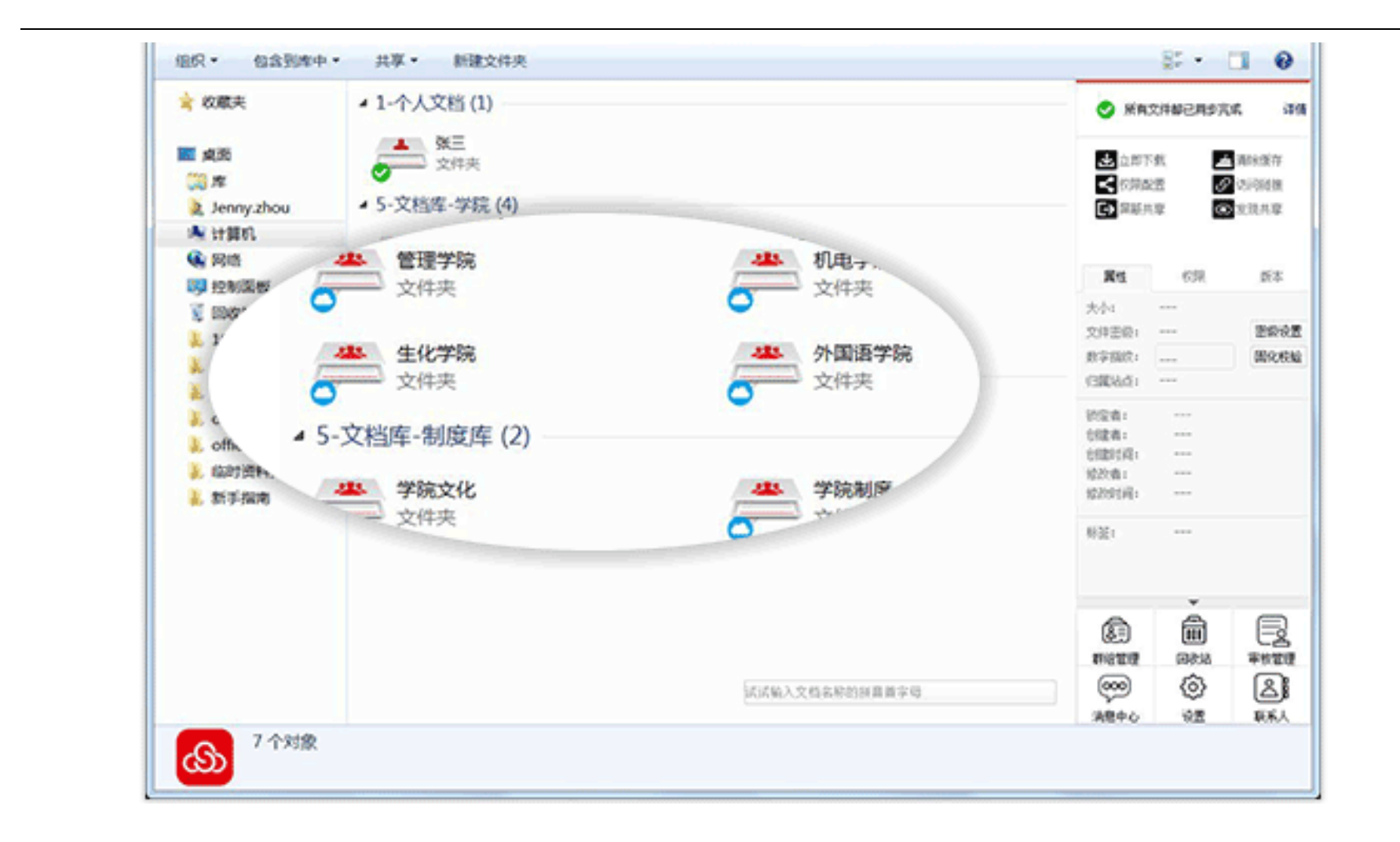

# 四、搜索文档

面对海量的资料,"山职云盘"提供全文检索和快速定位,帮助您快速准确地搜索到有访问权 限的目标文件或文件夹。

#### 1) 快速定位

在 Windows 客户端右下角的搜索框,输入文件/文件夹名称,名称的拼音首字母,快速定位文 件或文件夹。双击打开搜索到的文件,如果是文件夹,将直接跳转到文件夹所在的目录。

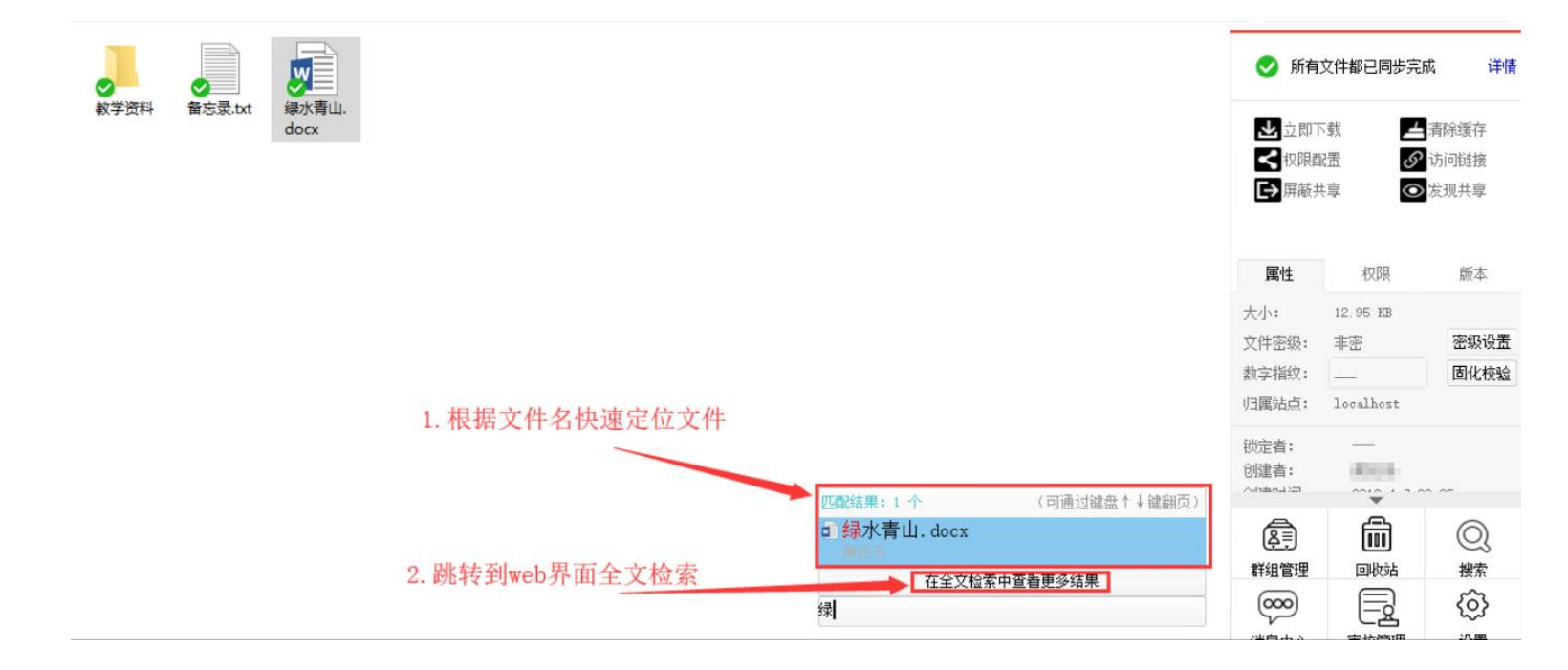

# 2) 全文检索

在"山职云盘"网页端,可通过【全文检索】,搜索到文件/文件夹。输入关键字,可以基于文 件名、文件内容和文件标签,快速查找到相关资料。

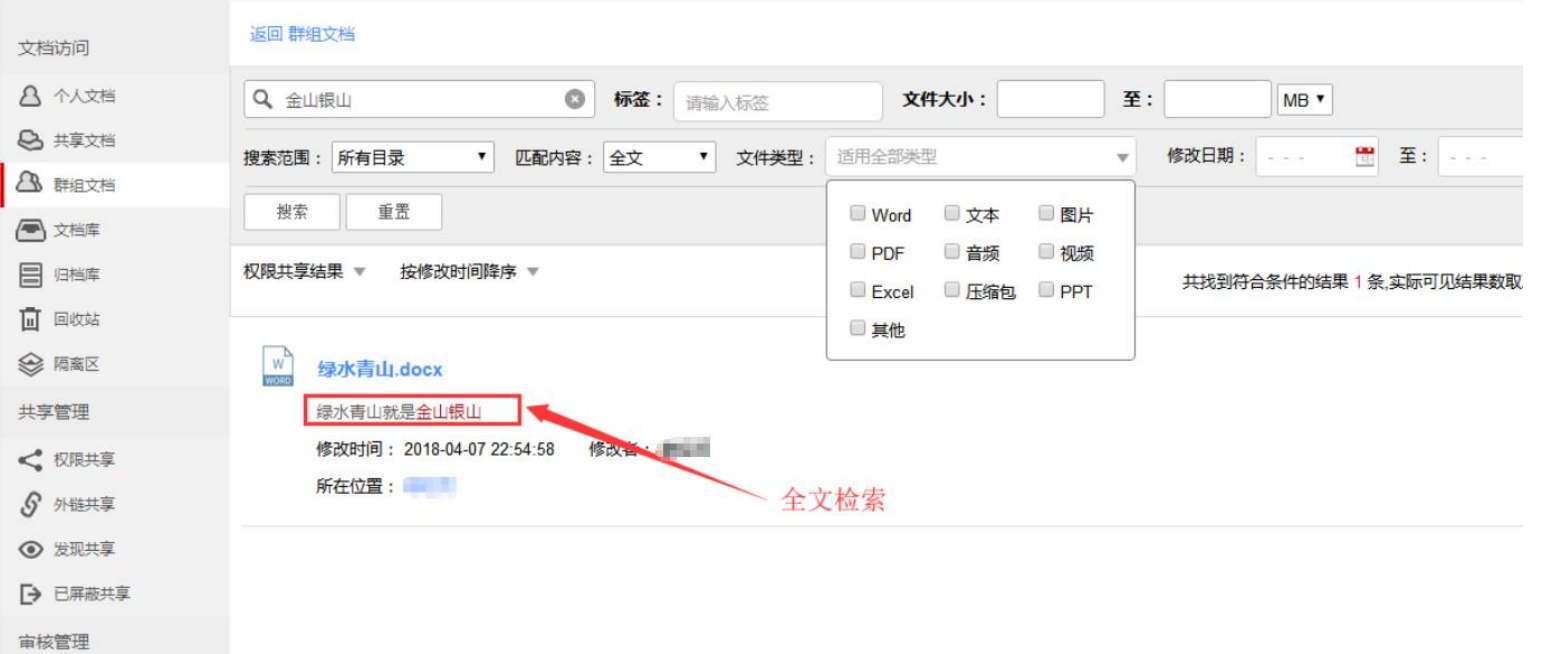

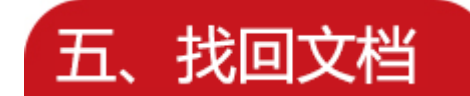

您可以在"山职云盘",找回之前修改过的文件,或者找回之前误删除的文件或文件夹。

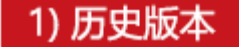

选中文件,进入侧边栏【版本】页签,点击【查看】按钮,直接预览历史修改版本;点击【还 原】按钮,可以将文件还原到该时间点的历史版本。

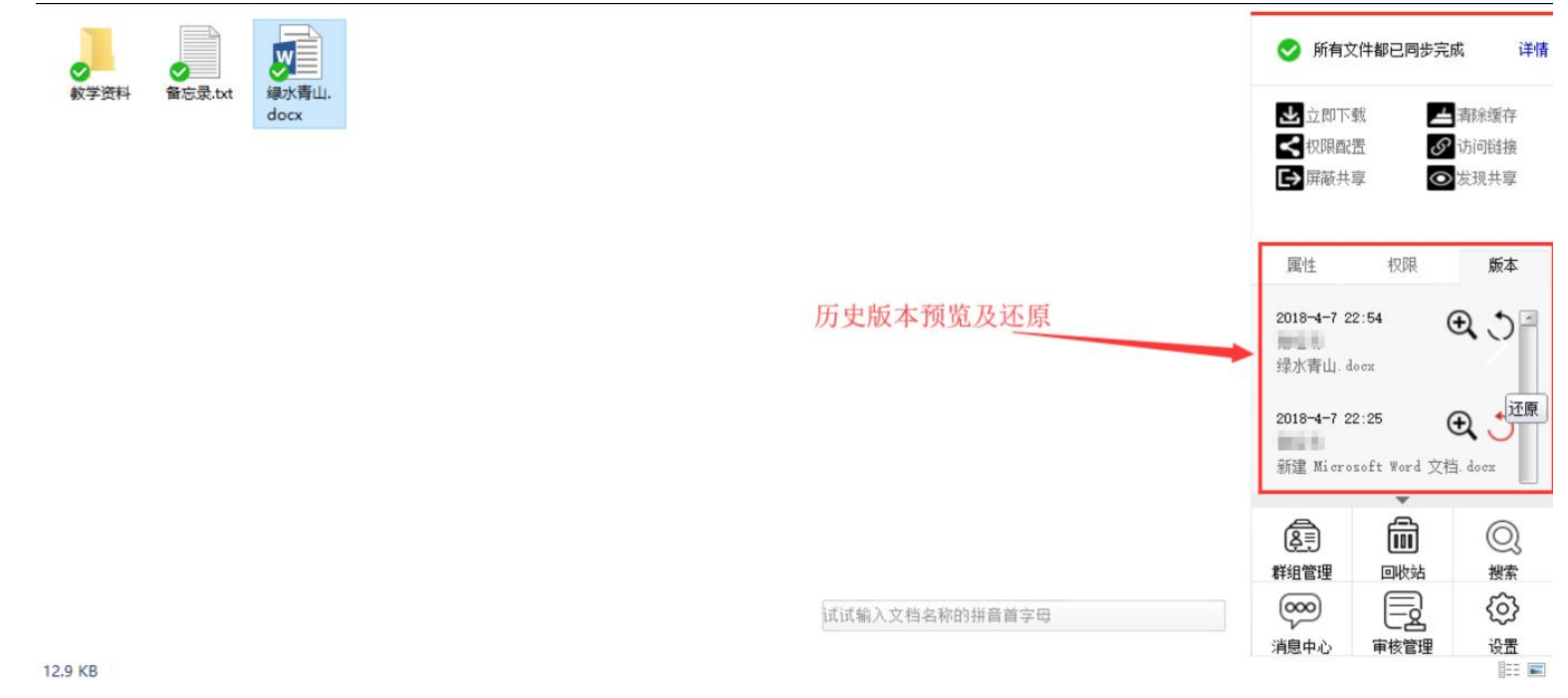

注意:只有对文件具有修改权限,才可以还原文件的历史版本。

# 2) 云端回收站

# 在"山职云盘"网页端,可通过【云端回收站】找回之前删除或误删除的文件或文件夹。

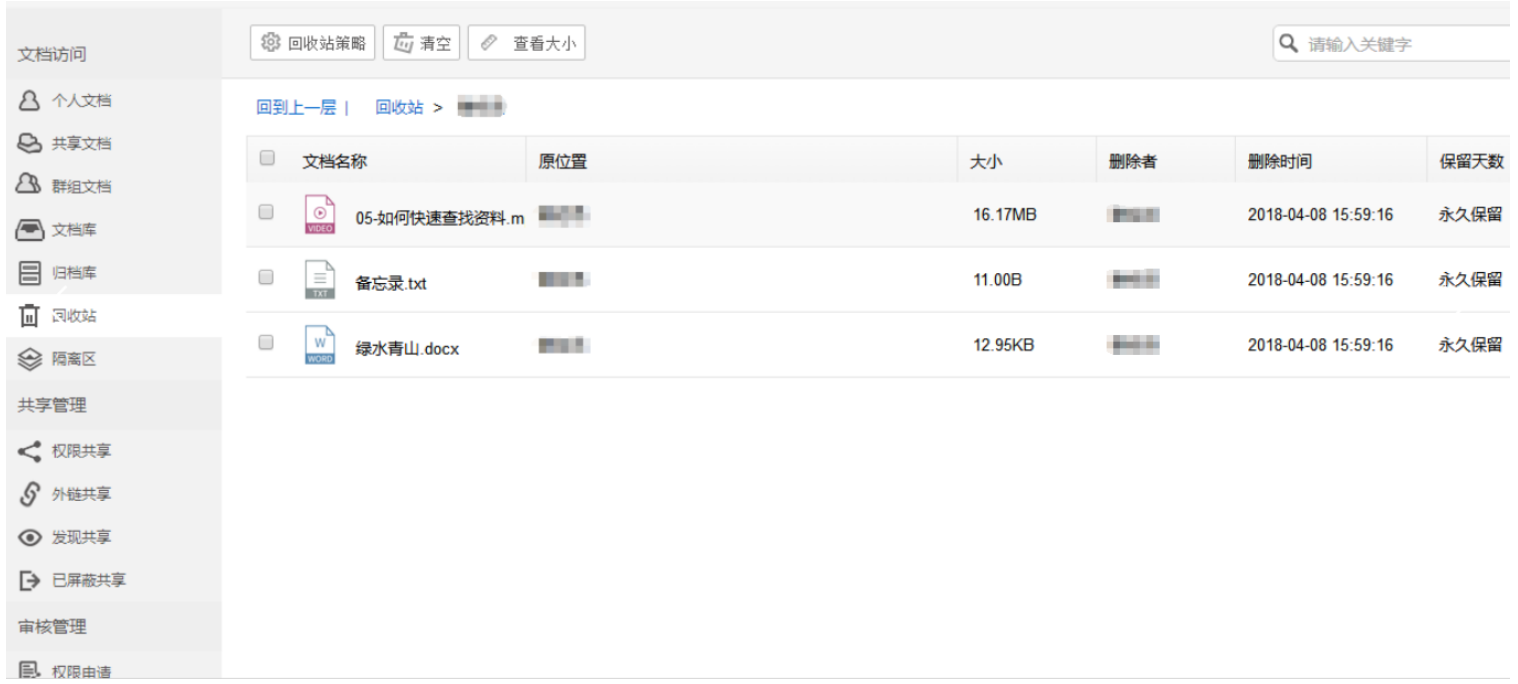

# 六、移动访问

通过 Android 或 iOS 智能手机或者 Pad, 登录"山职云盘"移动客户端, 可以随时随地对办公 资料的移动访问。您可以上传图片、视频、在线预览、下载或删除该文档。

点击【分享】按钮,通过外链将文档通过短信、微信、QQ、邮件、微博等方式共享给他人。

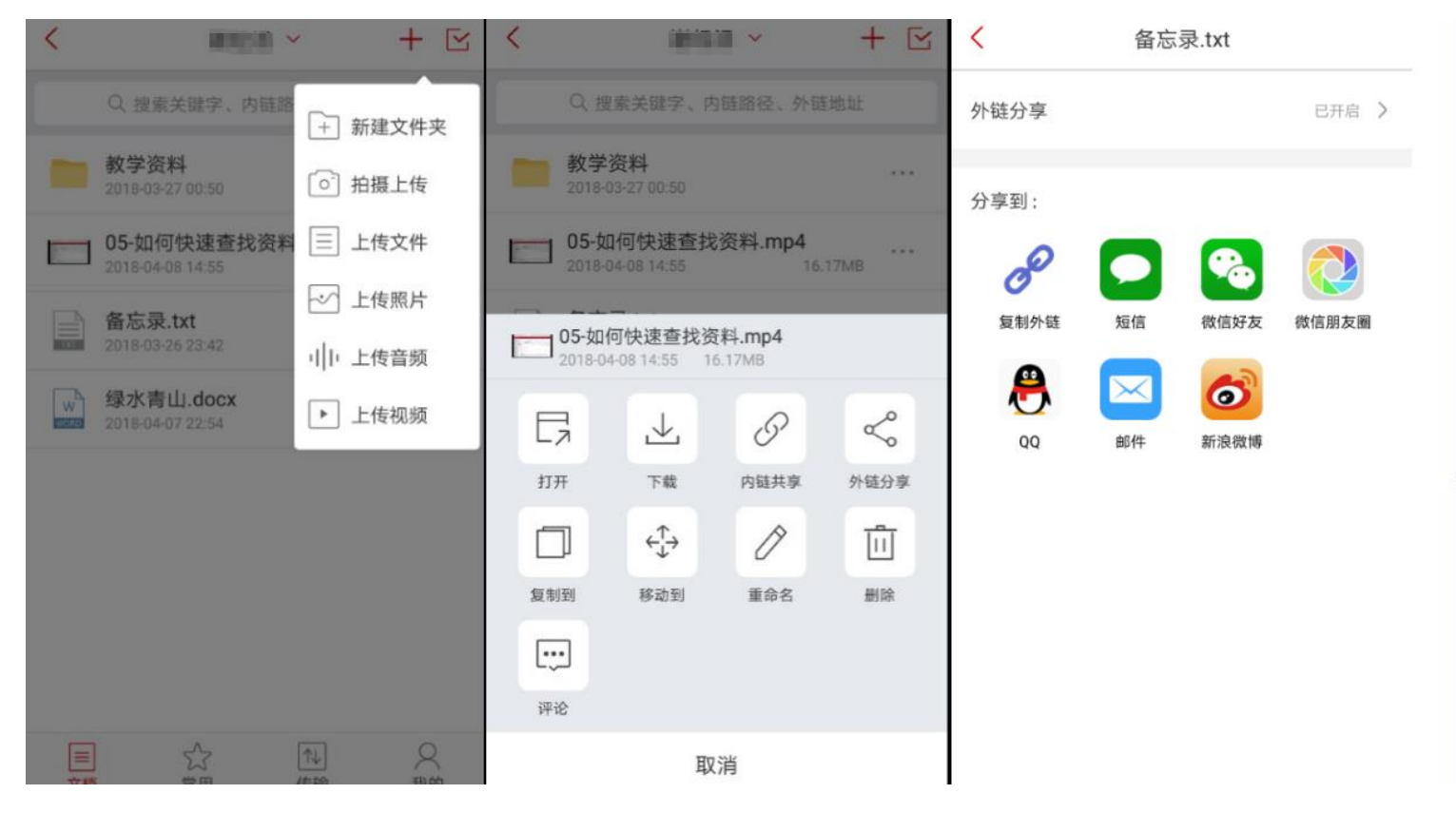

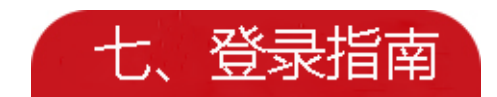

#### 1、登录方式

"山职云盘"目前支持网页端、PC 客户端、Android 客户端、iPhone 客户端等设备,无论在 教研室、多媒体教室、在家、出差都可以通过任何多种设备,随时随地访问云盘数据!

#### (1)网页端登录

方法 1:登录智慧山职网页版,在"应用系统"一>"综合办事大厅"一>点击"云盘存储", 即可进入山职云盘 web 端登录页面。

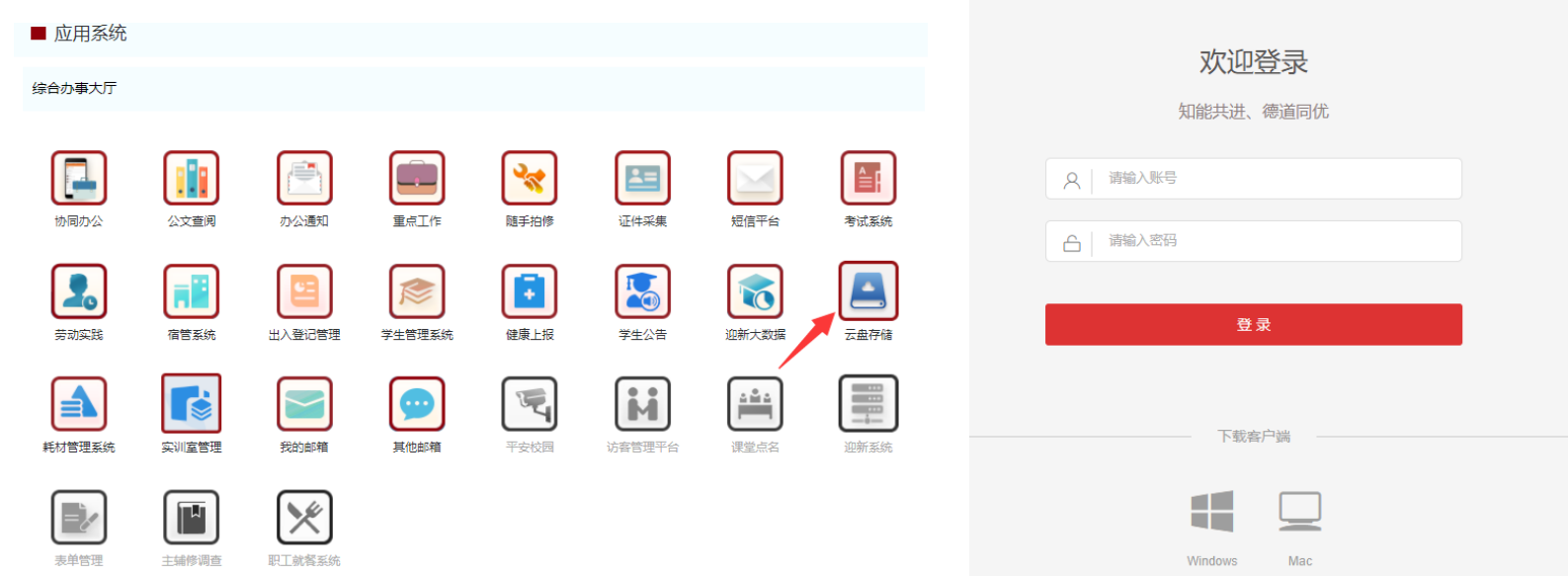

方法 2: 直接通过浏览器输入云盘地址 "http://yunpan.sdp.edu.cn",输入账号密码登录。

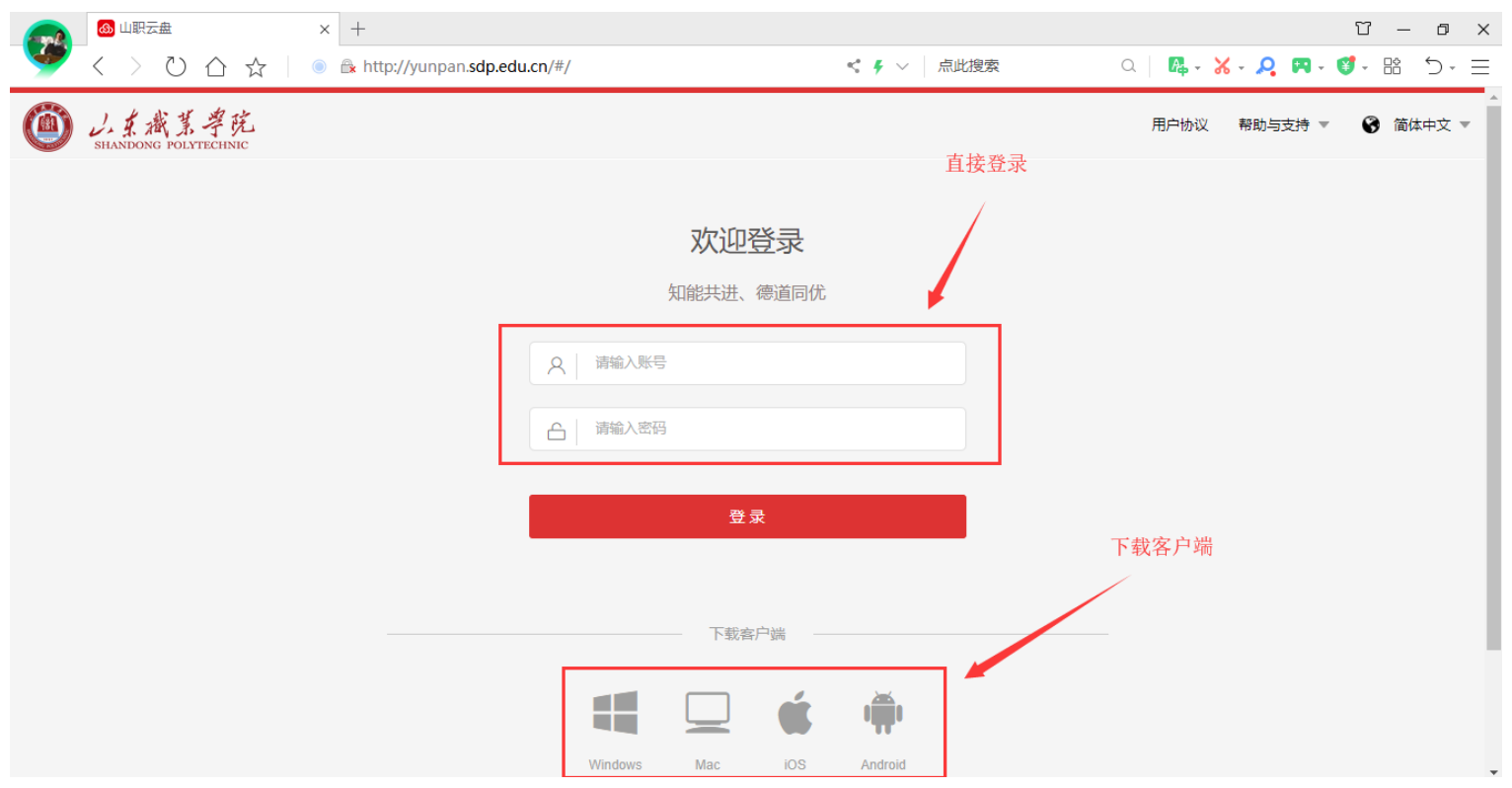

# (2)PC 客户端登录

通过浏览器输入云盘地址 "http://yunpan.sdp.edu.cn"进入系统主界面,下方点击 Windows

或 MAC 图标,下载安装即可:

打开 PC 客户端,输入账号密码,进行登录。

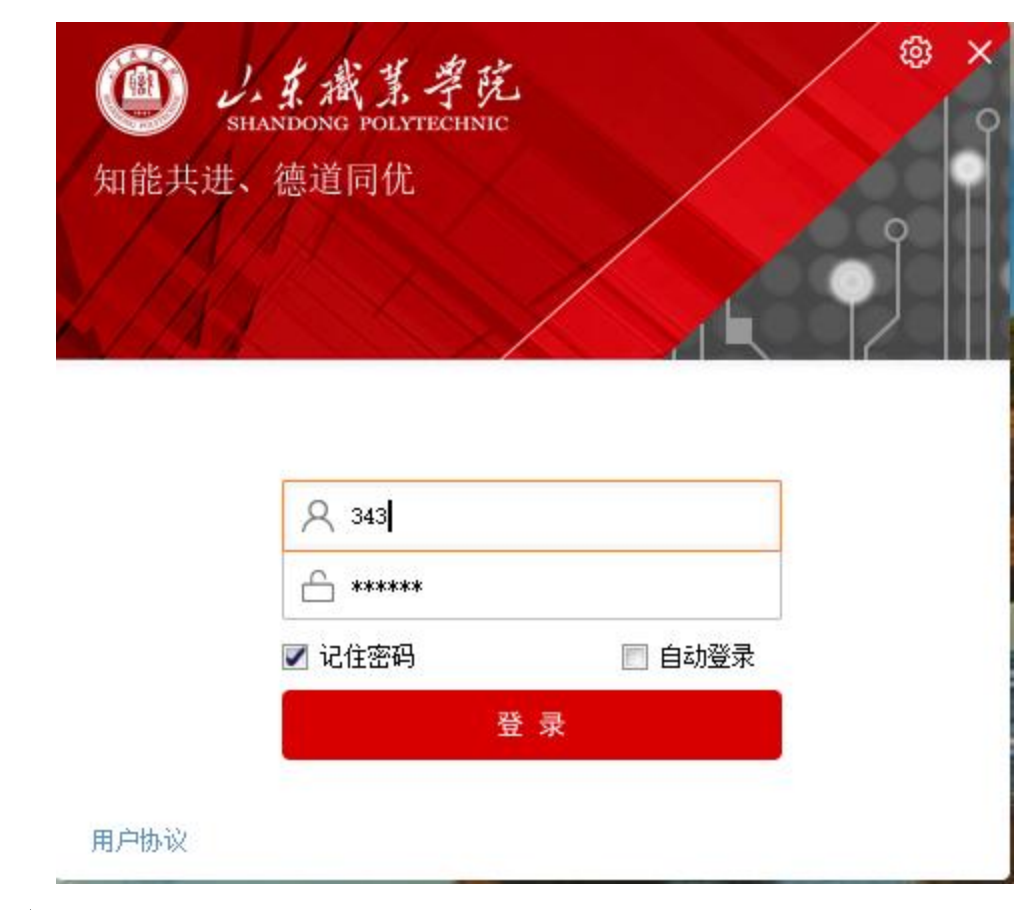

(3)移动终端登录

第一步: 使用电脑登录 http://yunpan.sdp.edu.cn, 通过扫码进行移动客户端下载。 第二步: 打开手机客户端, 输入账号密码登录。

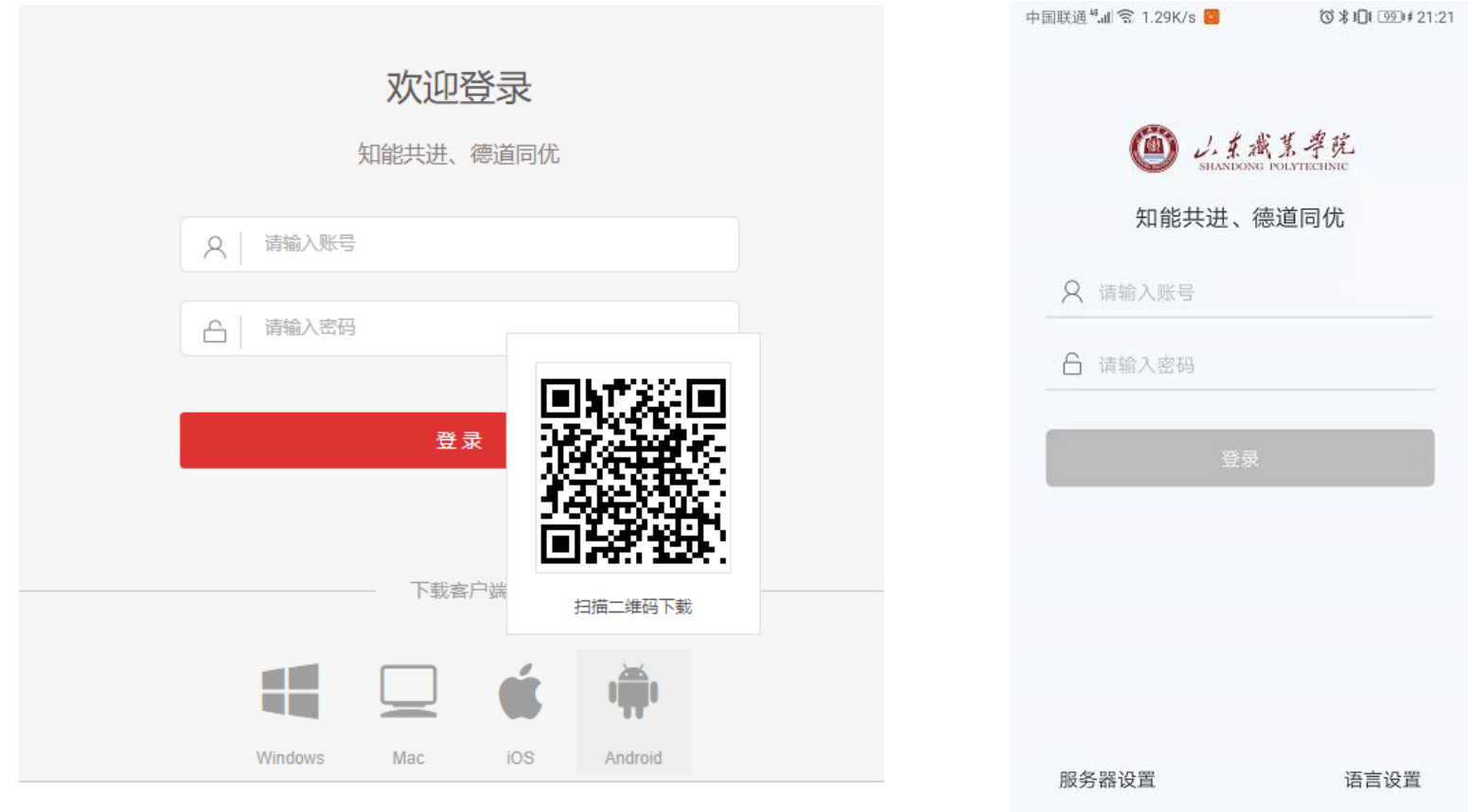

### 2、其他注意事项

如果您在使用过程中遇到问题,可通过以下方式解决:

(1)进入 Web 首页(http://yunpan.sdp.edu.cn),点击右上角"帮助与支持",查看"使用手 册"和"常见问题"。

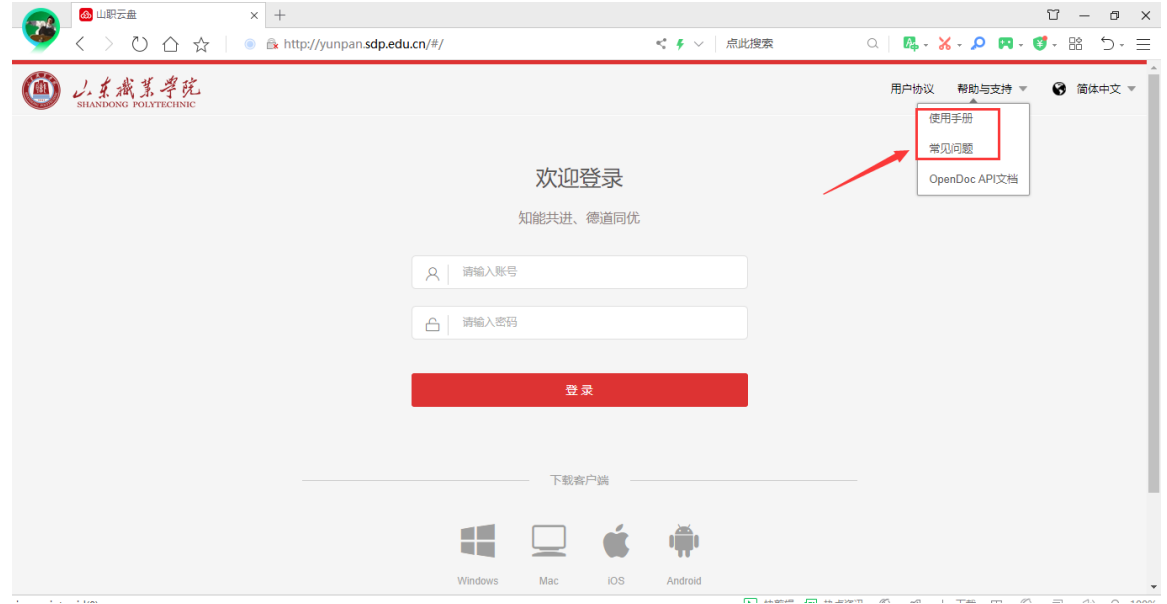

(2)山职云盘技术支持 QQ 群:916810071(加群申请请填写姓名+所在系部)。

如有疑问,请与信息中心联系,电话:66772118。

山东职业学院信息中心